# PX-F8000MS 拡大コピーガイド

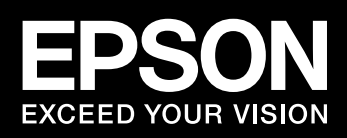

PX-F8000MSは、スキャナES-H300を接続することにより、コピーモードでハガキ ~ A4 サイズの原稿を最大 A0 サイズまで拡大コピーできる大判プリンタです。また、プ リンタモードに切り替えると、PX-F8000 としてお使いいただけます。

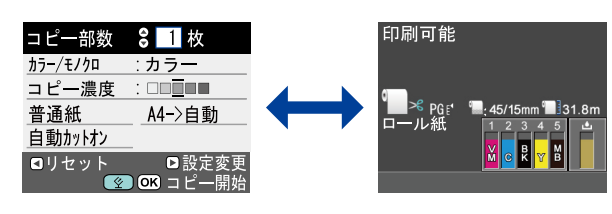

## 1. セットアップ

- 1. プリンタとスキャナをそれぞれセットアップします。
	- 拡大コピー機能のみを使用するときはソフトウェアのインストールは不要です。
	- ∠了 『PX-F10000/F8000 セットアップガイド』(冊子) 手順 [1] ~ [68]
	- $\sigma$ 『ES-H300基本操作ガイド』(冊子)「スキャナの設置」
- 2. プリンタとスキャナの電源を切って、スキャナに同梱の USB ケーブ 。ルで直接接続します

1. 重要 ・本機に ES-H300 以外のスキャナを接続しても拡大コピー機能は使用できま 。せん

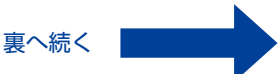

•直接接続以外の方法で接続すると拡大コピー機能の使用はできません。また、 オプションカードを使ったネットワーク接続でスキャナを同時に使用するこ 。とはできません

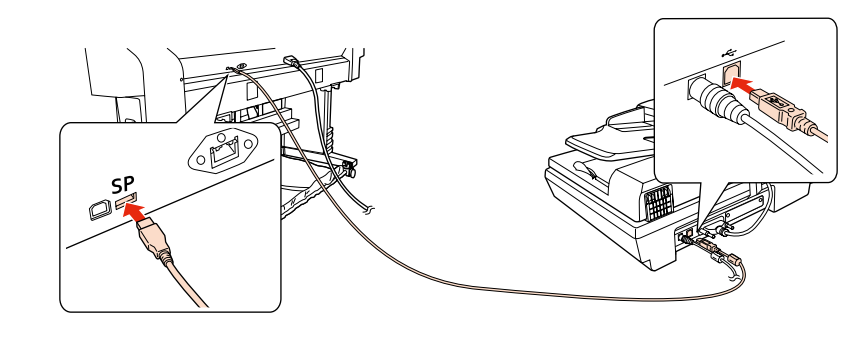

以上でセットアップ完了です。

。プリンタモードの対応用紙の中にはコピーモードで使用できないものがあります 拡大コピーに使用できるエプソン製専用紙は下表の通りです。

# 拡大コピー手順 2.

- 1. プリンタとスキャナの電源を入れます。 電源を入れる順番は問いません。
- 2. プリンタに拡大コピーで使用できるロール紙をセットします。 対応用紙種類は本紙「3.拡大コピー対応用紙」を参照してください。  $c$  『PX-F10000/F8000 セットアップガイド』(冊子)または  $\sigma$  『PX-F10000/F8000 プリンタ操作ガイド』(冊子)「用紙のセット」
- 3. スキャナの原稿台またはオートドキュメントフィーダに原稿をセット します。

で 本紙 「5. 原稿ヤット時のご注意」

- $\sigma$ 『ES-H300基本操作ガイド』(冊子)「書類や雑誌をスキャンしよう」
- 4. プリンタの操作パネルでコピー設定を行い、OK ボタン (プリンタ) またはスキャナビボタン(スキャナ)を押すとコピーが始まります。 コピー設定メニューの詳細は本紙「4. 拡大コピー設定フロー」を参照してください。

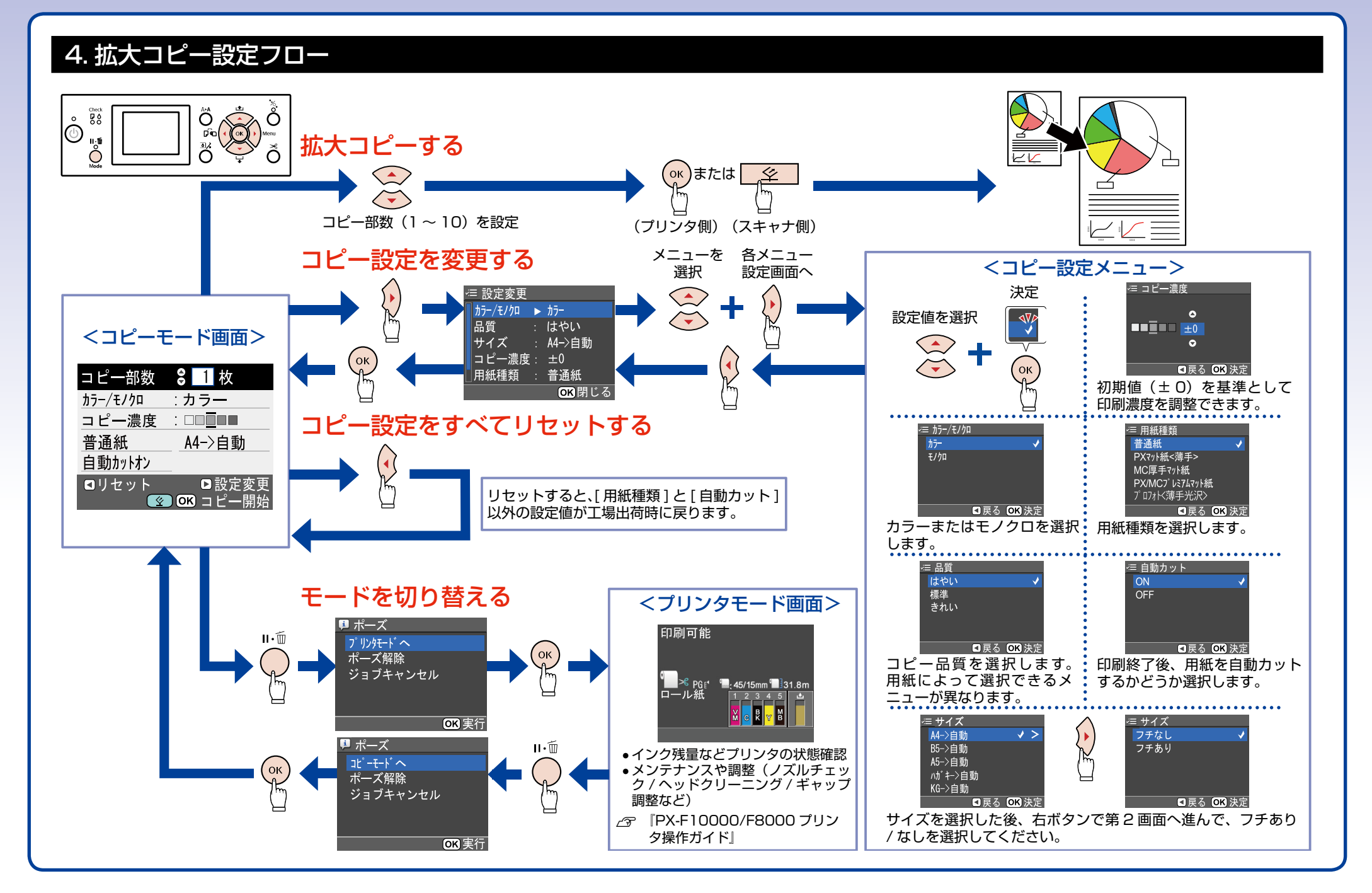

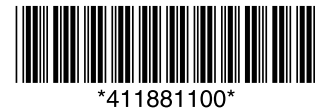

Convright© 2010 Seiko Epson Corporation All rights reserved Printed in XXXXXX

`○、本ページを拡大コピーするとポスターとしてもお使いいただけます。

## 拡大コピー対応用紙 3.

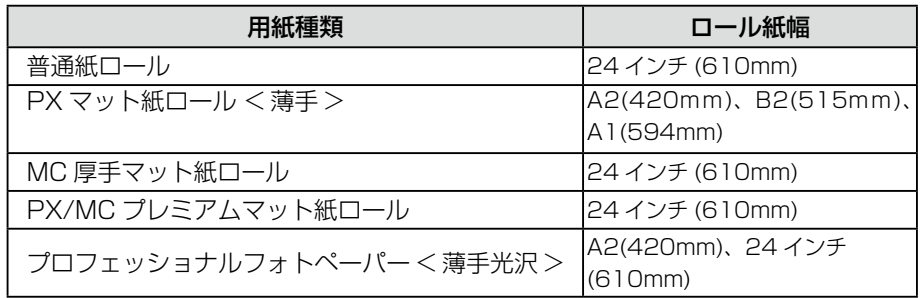

。単票紙への拡大コピーはできません• L

•[用紙種類]設定は、コピーモードとプリンタモードの両方から設定できます。ブ リンタモードで用紙種類設定を変更すると、コピーモードの用紙種類も変更され ます。

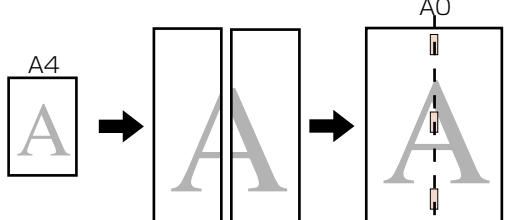

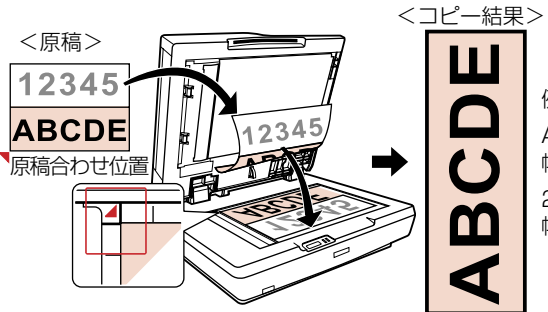

例) ロール紙幅と出力物サイズ  $A2 \Rightarrow$ 幅 420mm ×長さ 1188 mm 24 インチ⇒ 幅約 610mm ×長さ約 1724mm

## 5. 原稿セット時のご注意

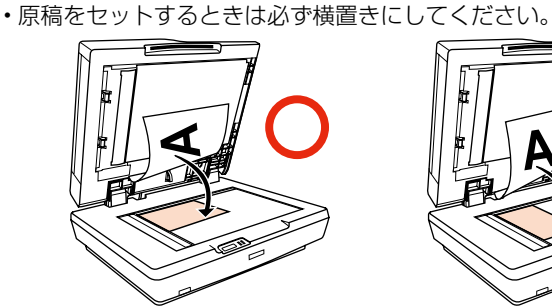

- •原稿台とオートドキュメントフィーダ(給紙側)の両方に原稿があるときは、オートド キュメントフィーダに置いた原稿をスキャンします。原稿台使用時はオートドキュメン トフィーダ(給紙側)に用紙を置かないでください。
- 。以下の設定時にはオートドキュメントフィーダは使用できません•
- [用紙種類] で [プロフォト<薄手光沢>] を選択したとき
- 長尺 (自動) または AO (2 枚出力) への拡大コピー時
- ハガキサイズ/KG サイズからの拡大コピー時
- ハガキや写真などの厚手の原稿を使用するとき
- •原稿台を使用して複数部コピーを実行すると、原稿スキャンが毎回入る場合があります。 。複数部コピー実行時は必要な部数分の印刷が終了するまで原稿台を開けないでください
- •連続コピー時は、オートドキュメントフィーダに原稿をセットしてください。コピーを 開始すると、原稿をスキャンするたびにコピーを出力します

例) 2 枚の原稿を 2 部ずつコピーするときの出力順序

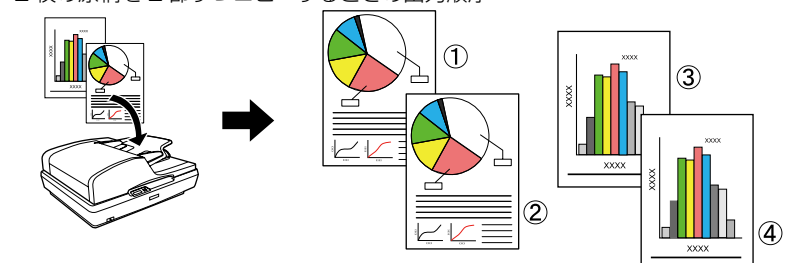

## 6. サイズメニューの詳細

[サイズ] メニューでは原稿と出力サイズの組み合わせから設定値を選択します。

#### 出力サイズを「自動」で拡大

以下の設定値は、原稿をプリンタにセットしたロール紙幅に合わせて自動的に拡大コ 。ピーします

A4 - > 自動、B5 - > 自動、A5 - > 自動、/ガキ- > 自動、KG - > 自動

## 長尺コピー (A4/2 -) 長尺 (自動))

A4 の縦半分サイズの原稿をプリンタにセットしたロール紙幅に応じて自動的に拡大コ ピーします。A4サイズの原稿をセットしたときは、スキャナの原稿合わせ位置に接す る縦半分側(ピンク色の部分)のみを拡大コピーします。

なお、AO (2 枚出力) を選択すると、下図のように縦半分に分けた状態で 2 枚出力し ます。A2 幅のロール紙を使用すると、真ん中をテープなどで貼り合わせるだけでAO 。サイズの印刷物が完成します

例) A2幅のロール紙をセットして [A4 -> A0 (2枚出力) ] を選択した場合

#### 出力サイズを指定して拡大

。出力サイズを特定の大きさに指定できる設定値は以下の通りです

● < < インチ幅のロール紙を使用するときは、出力サイズ「自動」を選択してください。

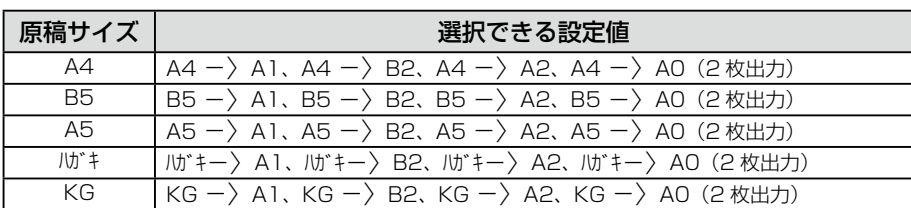

#### フチなし設定時の注意

以下の場合は、フチなし印刷が選択できません。

- [用紙種類] で [普通紙] を選択したとき
- A2 サイズまたは A0 サイズへの拡大コピー時
- プリンタモードで [用紙幅検出] を [OFF] に設定しているとき

## 困ったときは 7.

#### コピー関係のエラーメッセージ

プリンタのディスプレイにエラーメッセージが表示されたら、下表を参照して対処し てください。エラーメッセージ表示時は自動的にプリンタモード表示に切り替わりま す。下表にないエラーメッセージは、プリンタの操作ガイドを参照してください。

> PX-F8000MS には拡大コピー機能があるため、『PX-F10000/F8000 プリンタ操 作ガイド』に記載されている消費電力と異なります。PX-F8000MS の消費電力は以 。下の通りです

動作時:約 80W/ スリープモード時:約 16W/ 電源オフ時:1W 以下

本機の各種サービス・サポートの内容はプリンタの操作ガイド「サービス・サポート のご案内|に掲載されている情報を参照してください。スキャナのお問い合わせもプ 。リンタと同じ窓口にお願いします

 $\sqrt{\tau}$  『PX-F10000/F8000 プリンタ操作ガイド』(冊子)「サービス・サポートのご案内」

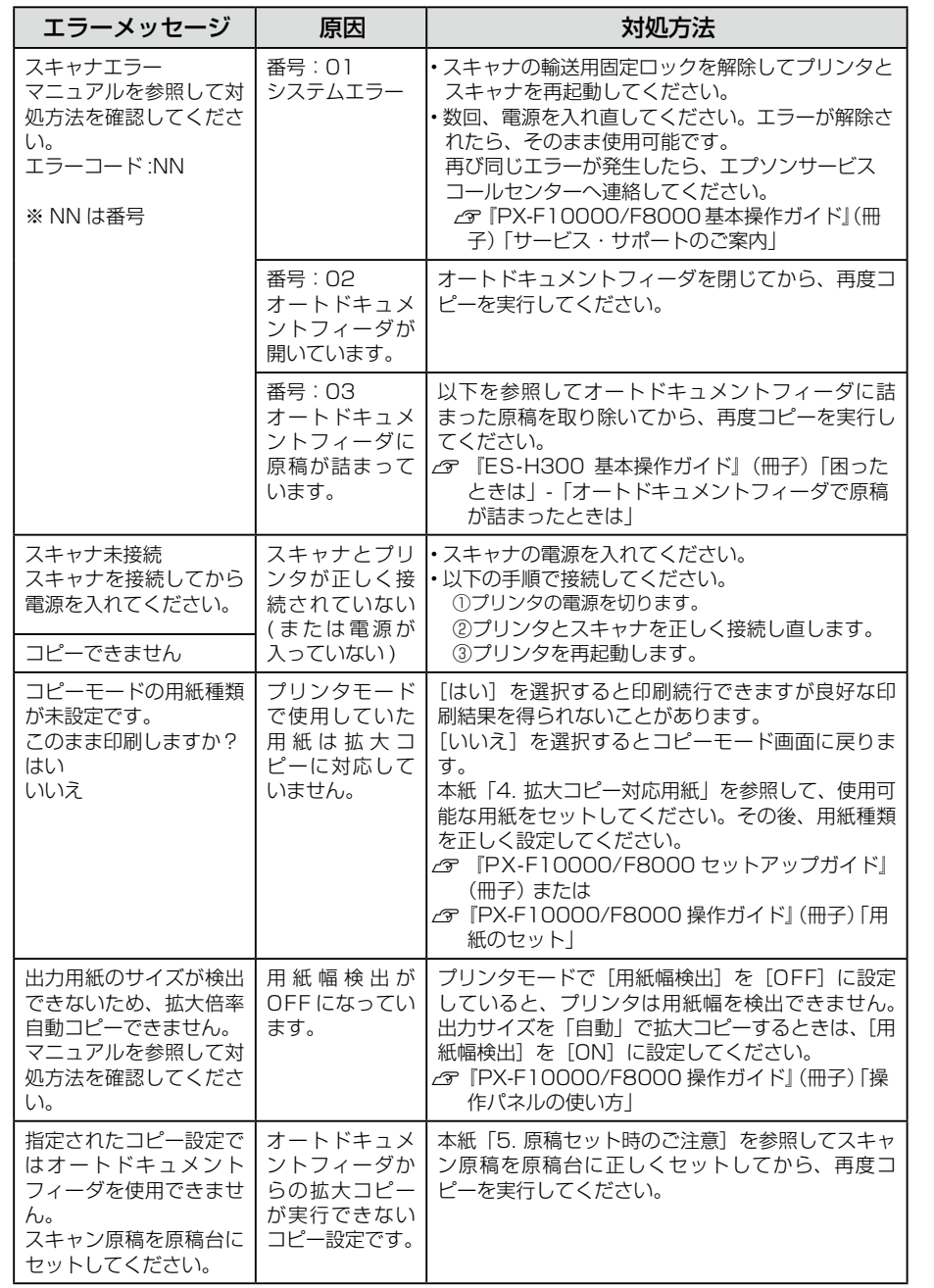

#### 原因の確認と対処方法

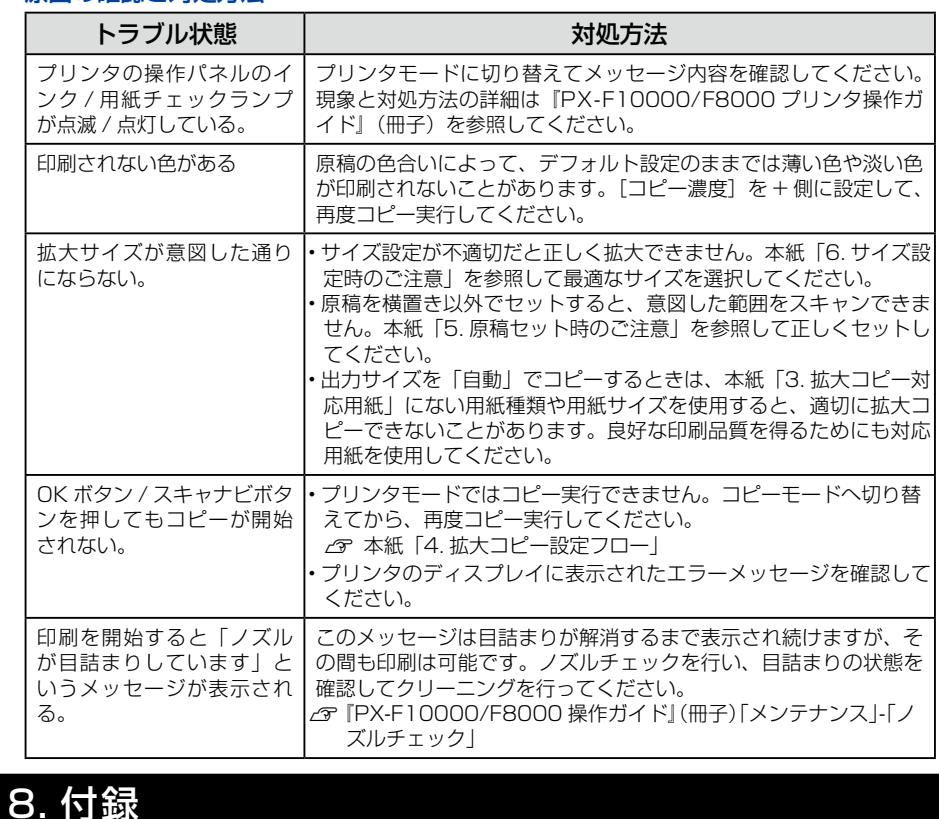

### 消費電力(拡大コピー機として使用時)

#### 他のマニュアルの使い方

本紙では、拡大コピー機能のみの説明をしています。本紙に掲載のないプリンタやス キャナに関する情報は、以下のマニュアルを参照してください。

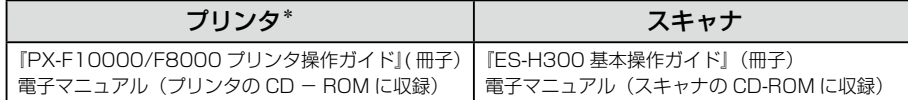

\*マニュアル内の機種名「PX-F8000」を「PX-F8000MS」と読み替えてお読みください

#### サービス・サポートの内容